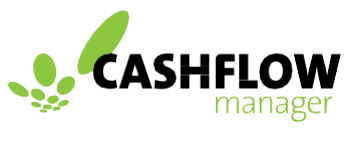

Simplicity you can count on

# Processing pays using Cashflow Manager and Single Touch

Cashflow Manager uses a third party provider to handle the lodgement of payroll reporting to the ATO.

### Sign up with Single Touch Payroll

**Important: These steps must be completed to enable lodgment of pay data to the ATO.**

- **1) Signup to Single Touch Pty Ltd.**
- **2) Add entity (Business) to Single Touch.**
- **3) Prepare Wages for first STP lodgement.**

**The Single Touch Payroll function will not work without these 3 steps being completed**.

*Please note: these set-up steps only need to be completed the very first time you use Single Touch Payroll. For ongoing use instructions please start from Step 9.*

As a subscriber of Cashflow Manager all fees involved with lodging your records via Single Touch Payroll are included with your standing subscription fee. If you have any questions regarding this, please do not hesitate to contact Cashflow Manager on 1300 88 78 68 or email at [info@cashflow-manager.com](mailto:info@cashflow-manager.com)

1. Go to https://singletouch.com.au/ and click LOGIN/REGISTERbutton.

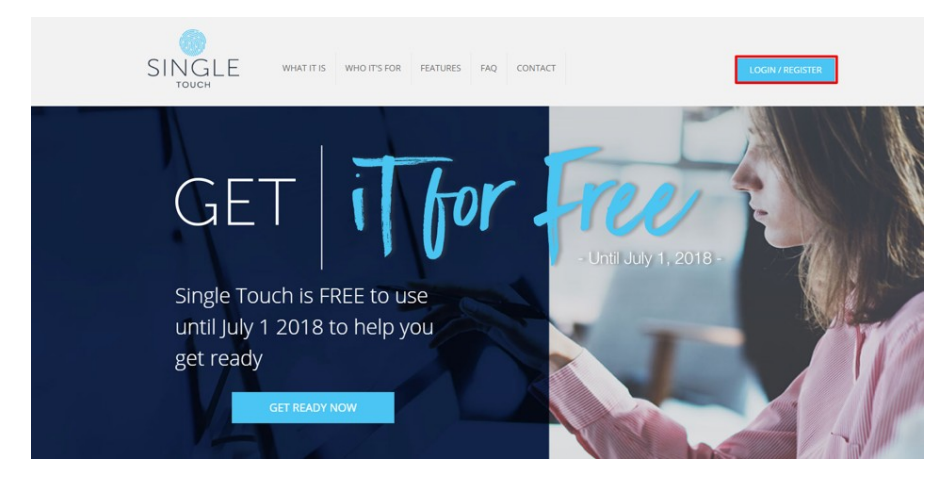

2. Click Sign up now

This will load registration form.

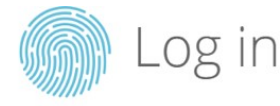

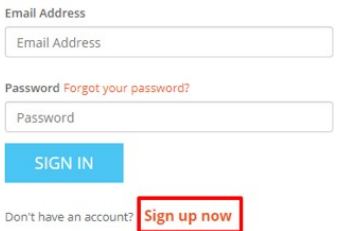

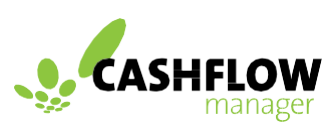

Simplicity you can count on

- 3. Register
	- a. Fill all details and click on the SEND VERIFICATION CODE button.
	- b. Your email address and password set here will be used to log in to Single Touch when lodging payroll data to the ATO.

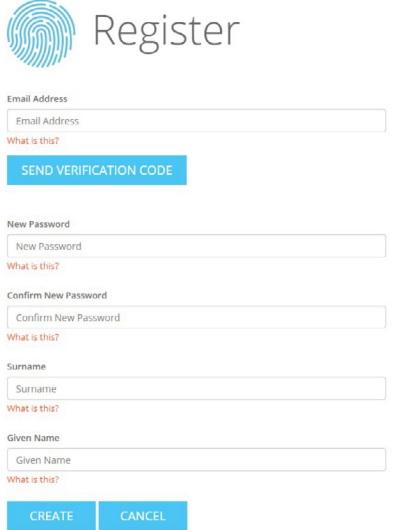

- 4. Verification
	- a. Type in code from verification email and wait.
	- b. Verification is automatic, and user does not need to click enter.
	- c. Once verification is complete click CREATE.

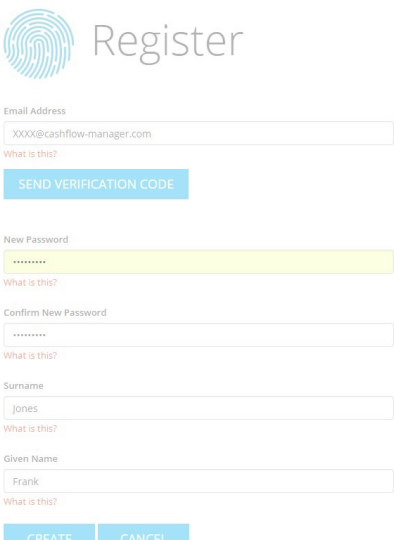

### Sign up with Single Touch Payroll

- 5. Log In
	- a. After logging in, the user is shown a to do list.
	- b. Click on Register an entity.
	- c. This is setting up your business in Single Touch.
- 6. Register Identity
	- a. Fill in Business details - Please ensure upload version is set to v2018 as seen in example.
	- b. If you are starting part way through the financial year fill in YTD figures and date.
	- c. Agree to terms and Save.

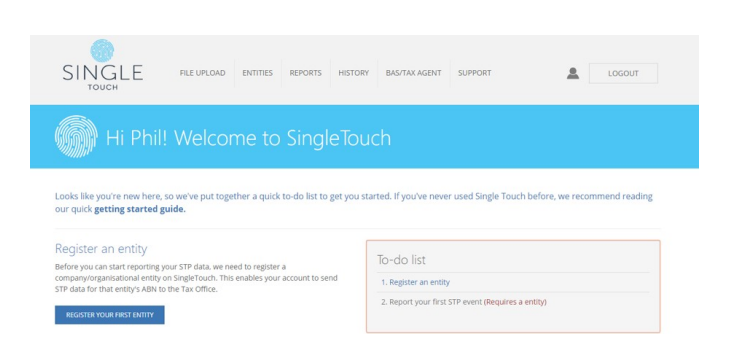

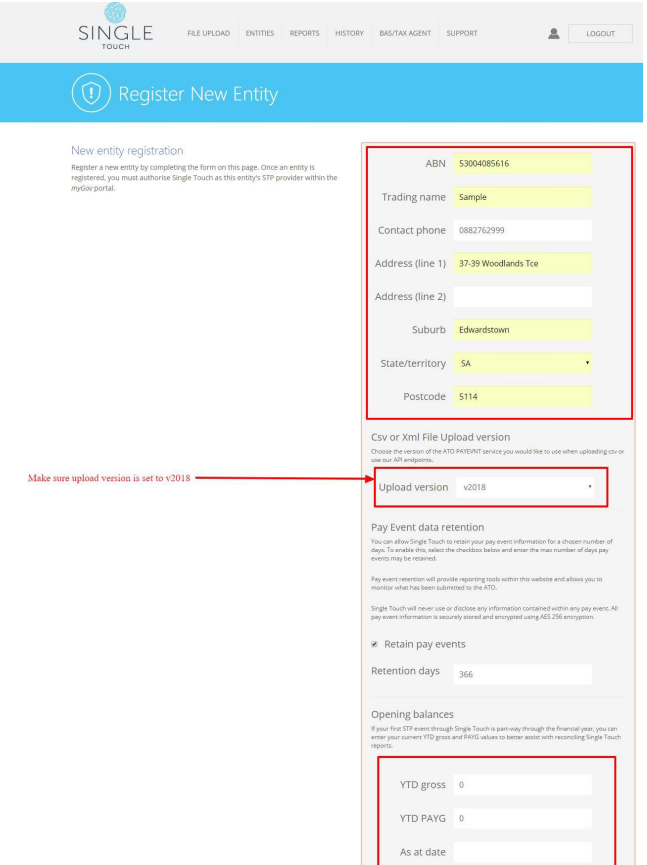

- 7. Clear Single touch form ready for firstuse.
	- a. From the Tools menu or Employee screen, select Single Touch Payroll to open the following screen.
	- b. This will display any pays already processed but not sent.

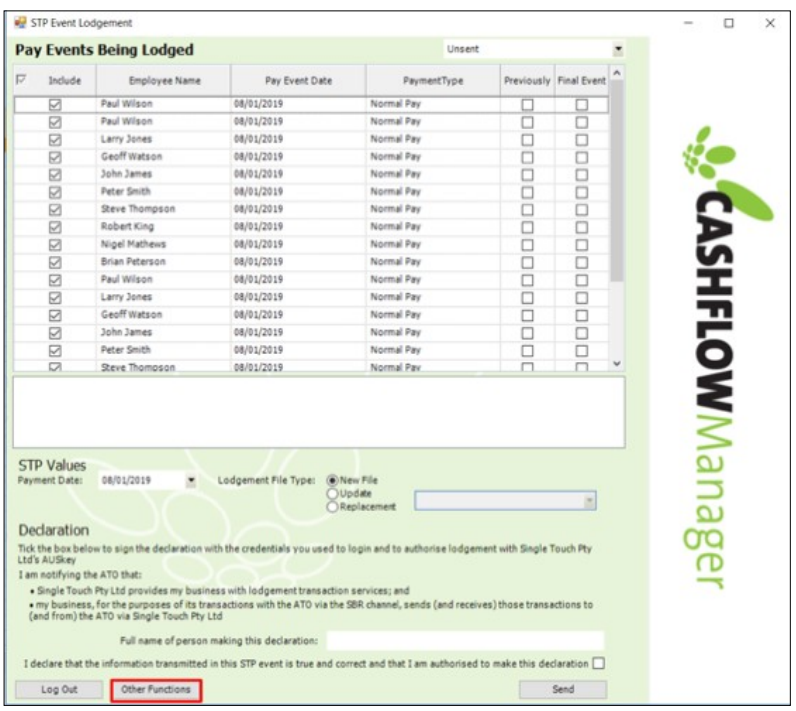

- c. Click on Other Functions button.
- d. On the next screen click Mark as Sentbutton.
- e. Close Single touch Form.

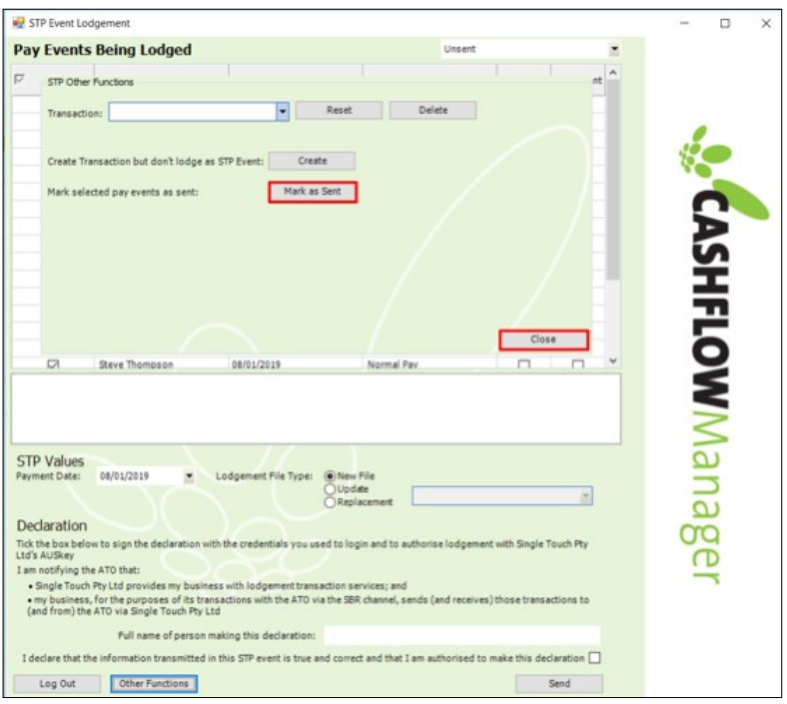

8. Process pays

Complete a pay run in Wages.

- 9. Run Single Touch Payroll
	- a. From the Tools menu or Employee Screen, select Single Touch Payroll to open the following screen.
	- b. This will list all employees included in the latest pay run.
	- c. Enter name of person making declaration and click Send.
	- d. Three lodgement types are available.
		- i. New File (New Pay Run)
		- ii. Update (Update a record in previously lodged file)
		- iii. Replacement (Full replacement of previously lodged file)

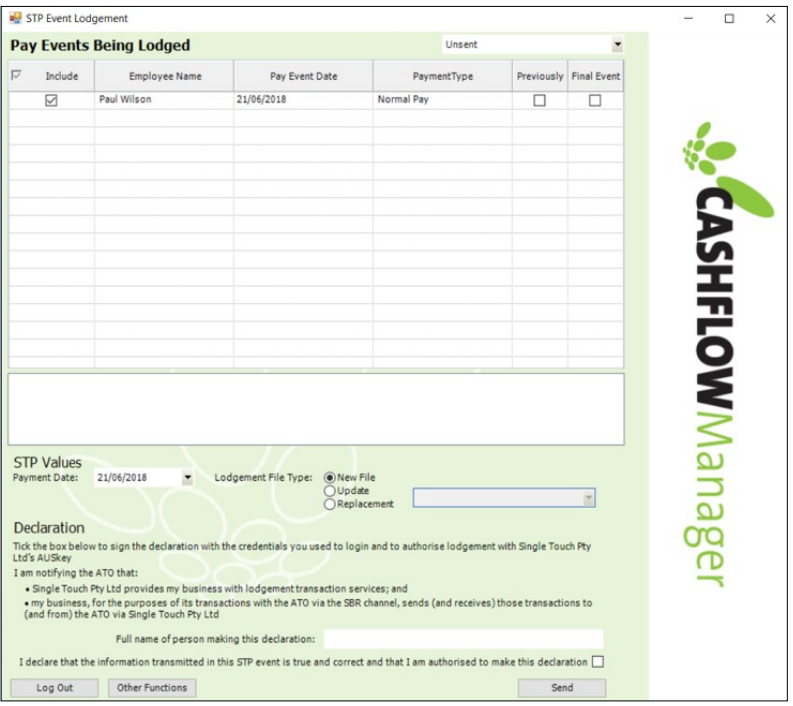

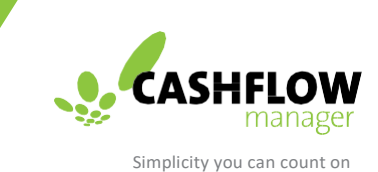

10. Sign In

When lodging first Pay run or if user has logged out user is required to log in using email and password set when signing up with Single Touch.

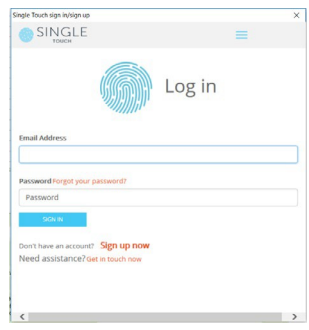

- 11. Message received
	- a. Message will be displayed to show if lodgement has been successful or if there are issues with data being lodged.
	- b. Log out or close.

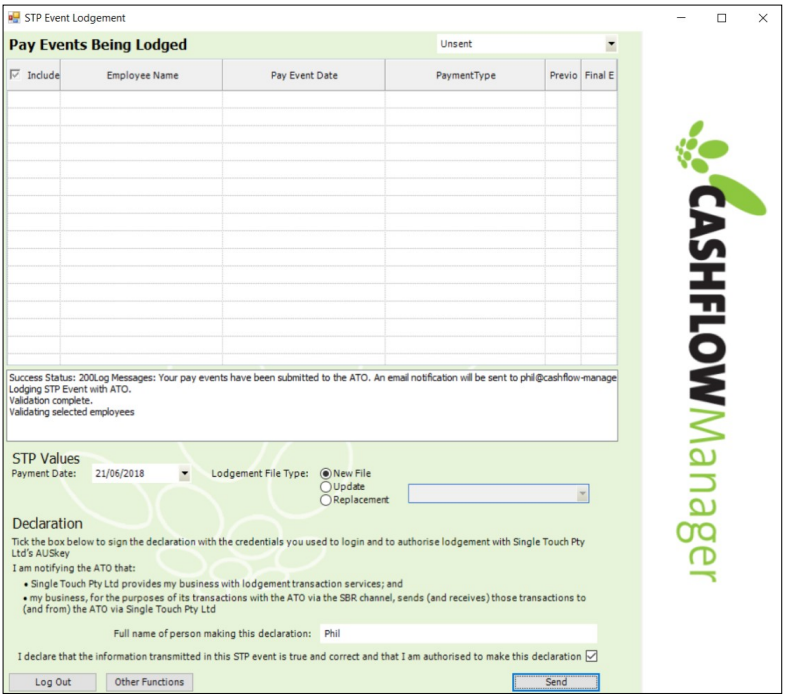

- 12. Email received
	- a. Notifications are through Single Touch and are received in email form.
	- b. This shows lodgement is in process.

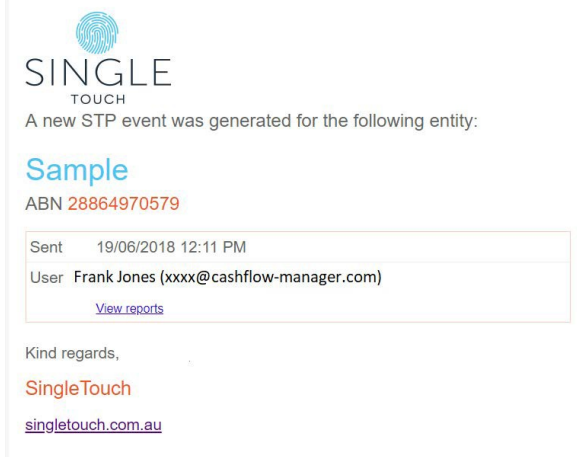

#### 13. Further Emails

This email is sent once data has been successfully passed from Single Touch to the ATO.

The ATO has now processed your Pay Event information with the following information (Errors included))

#### **SUMMARY FOR PAY EVENT**

Pay Event ID: 2 Sample (28864970579) Pay period from 25 Jun 2018 to 25 Jun 2018

Regarding Employee with Payroll ID 1: Response Code: CMN.ATO.GEN.402043 Error: TFN must be a valid TFN Data causing issue: /tns:PAYEVNTEMP/tns:Payee/tns:Identifiers/tns:TaxFileNumberId

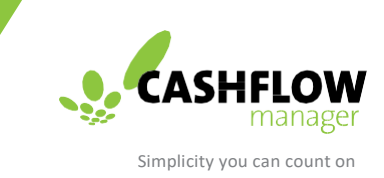

#### 14. Error Email

If data has errors email will be sent indicating what needs rectification.

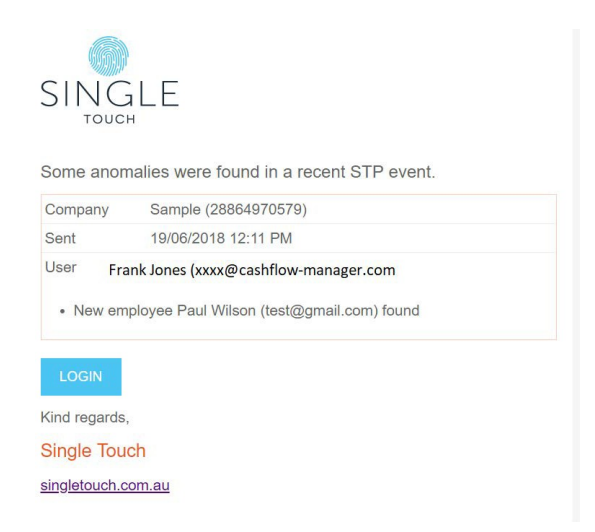

- 15. History
- a. Available when logged in to the Single Touch website.
- b. This is history of the pay runs lodged.

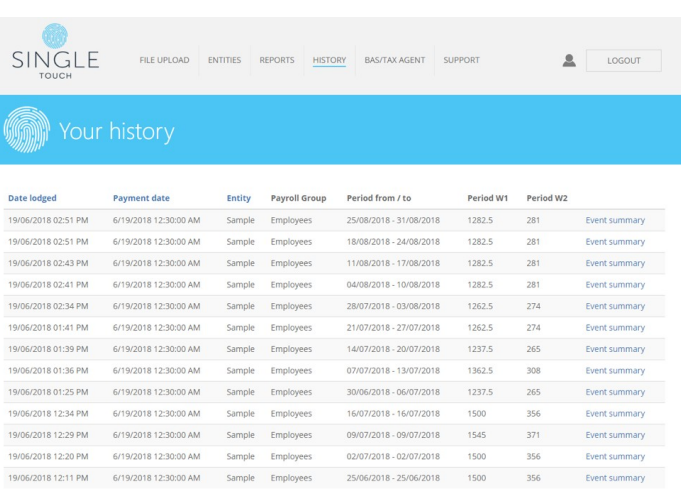

- 16. Reports
- a. Available when logged in to the Single Touch website.
- b. Select company to show list of available reports.
- c. Select report to run.

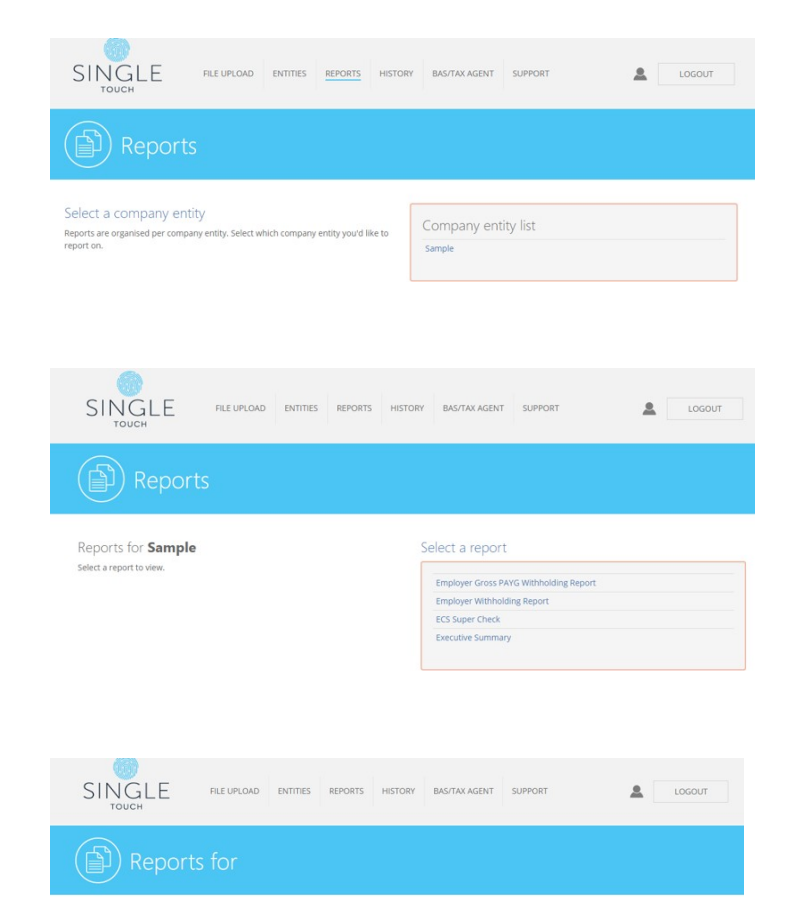

#### Employer Gross PAYG Withholding Report

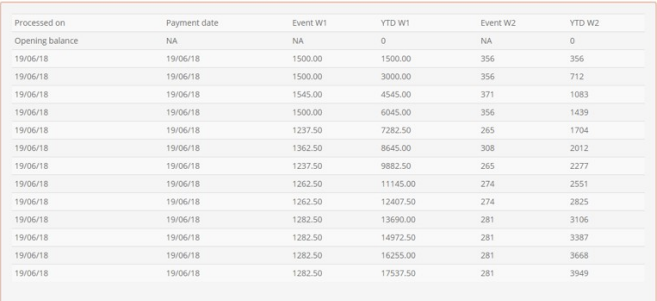

**ALOID COURSEON** 

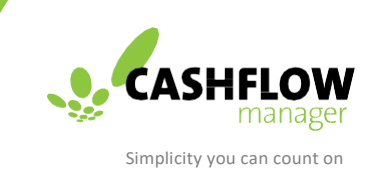

### 17. Other Functions

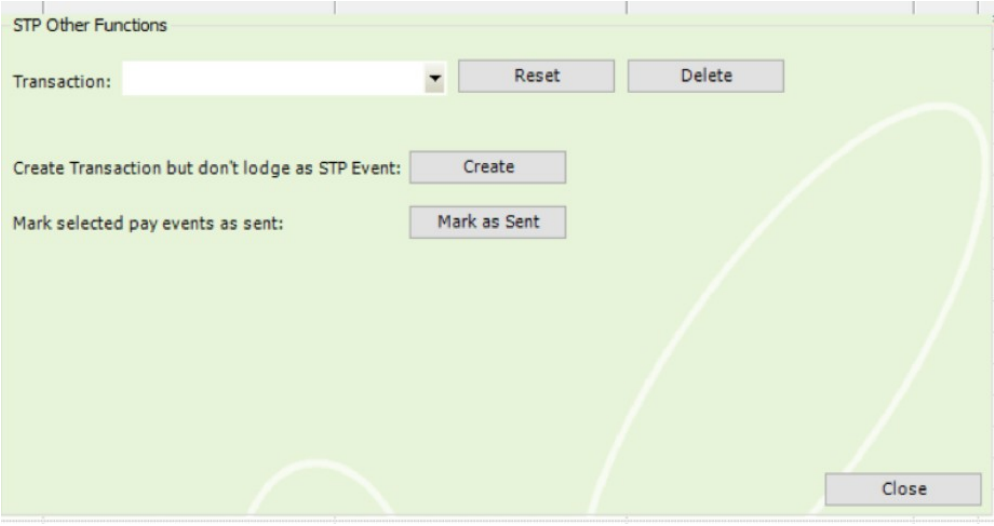

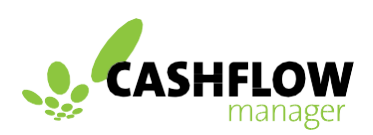

Simplicity you can count on

**cashflow -manager.com.au**